## **Kopírování studijních materiálů do předmětu v IS SU**

V systému IS SU je možné kopírovat obsah předmětu, např. při přípravě nového období, z předešlého semestru nebo si předpřipravit studijními matriály obsahově se překrývajícího předmětu.

V prostředí OPF je primární platformou pro poskytování studijních materiálů IS SU, kde je nutné pro každý vyučovaný předmět strukturovat základní informace a studijní zdroje včetně evaluačních či komunikačních nástrojů formou interaktivní osnovy (zápisy z porad vedení PV 2021-03-17, PV 2021-03-24).

## **Postup**

**1.** Po přihlášení do IS SU na hlavní stránce pomocí karty **Učitel** [Obr.1](https://old-manualy.opf.slu.cz/_media/navody:is154.png), přejděte do záznamníku učitele předmětu do kterého hodláte kopírovat materiály.

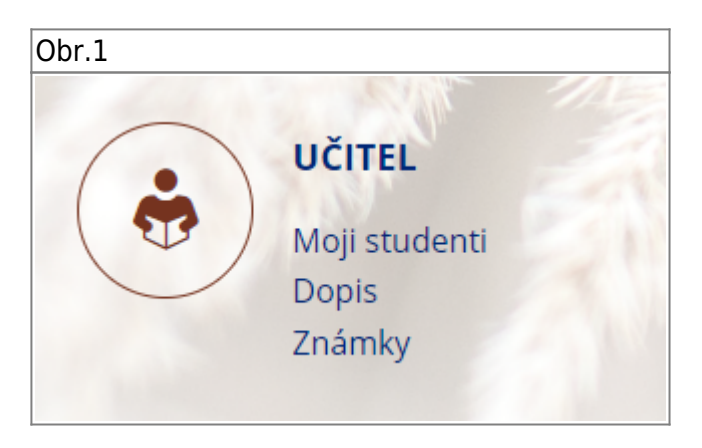

**2.** V záznamníku učitele je v sekci **Studijní materiály** dostupná položka **Kopírování a sdílení studijních materiálů** viz [Obr.2](https://old-manualy.opf.slu.cz/_media/navody:is155.png), pomocí níž na další stránce upravíte volby kopírování.

Obr.2

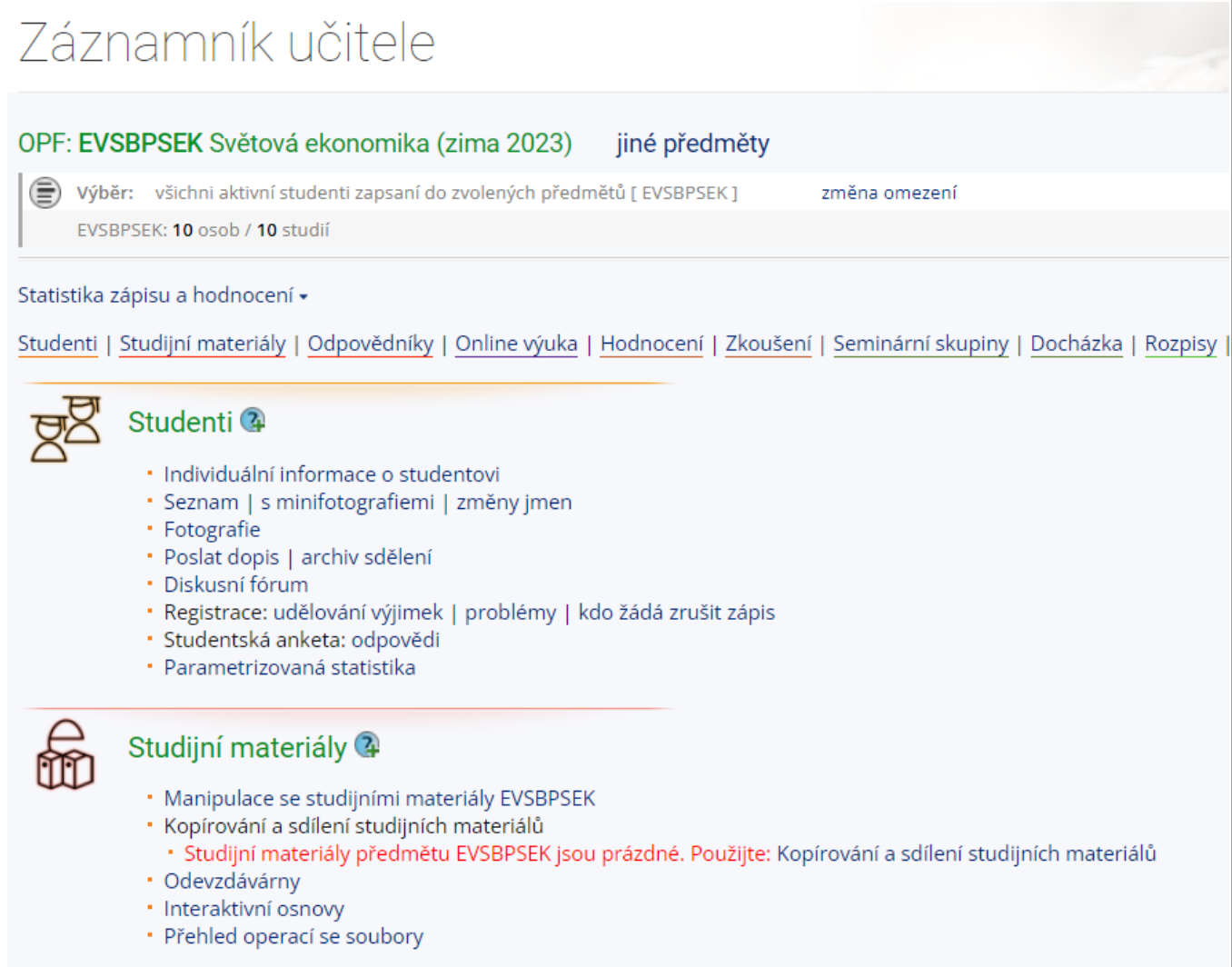

Pokud je předmět ve výchozím stavu (tzn. je od vytvoření rozvrhářem prázdný) informuje vás o této skutečnosti systém červeným sdělením viz [Obr.2.](https://old-manualy.opf.slu.cz/_media/navody:is155.png)

**3.** Na stránce **Kopírování a sdílení studijních materiálů** upravte a nastavte nezbytné volby (viz [Obr.3](https://old-manualy.opf.slu.cz/_media/navody:is156.png)). Zejména nastavte **období**, **fakultu** a **kód** předmětu, ze kterého hodláte materiály kopírovat. Dále pomocí voleb můžete ovlivnit rozsah kopírovaných materiálů.

Pokud volby necháte ve **výchozím stavu** nakopírují se materiály z časově nejbližšího období téhož předmětu: všechny položky ze systémové složky **Studijní materiály** včetně složky **Odpovědníky** a také struktura složky **Odevzdávárna** (bez obsahu), **nekopíruje** se složka **Organizační pokyny**.

Obr.3

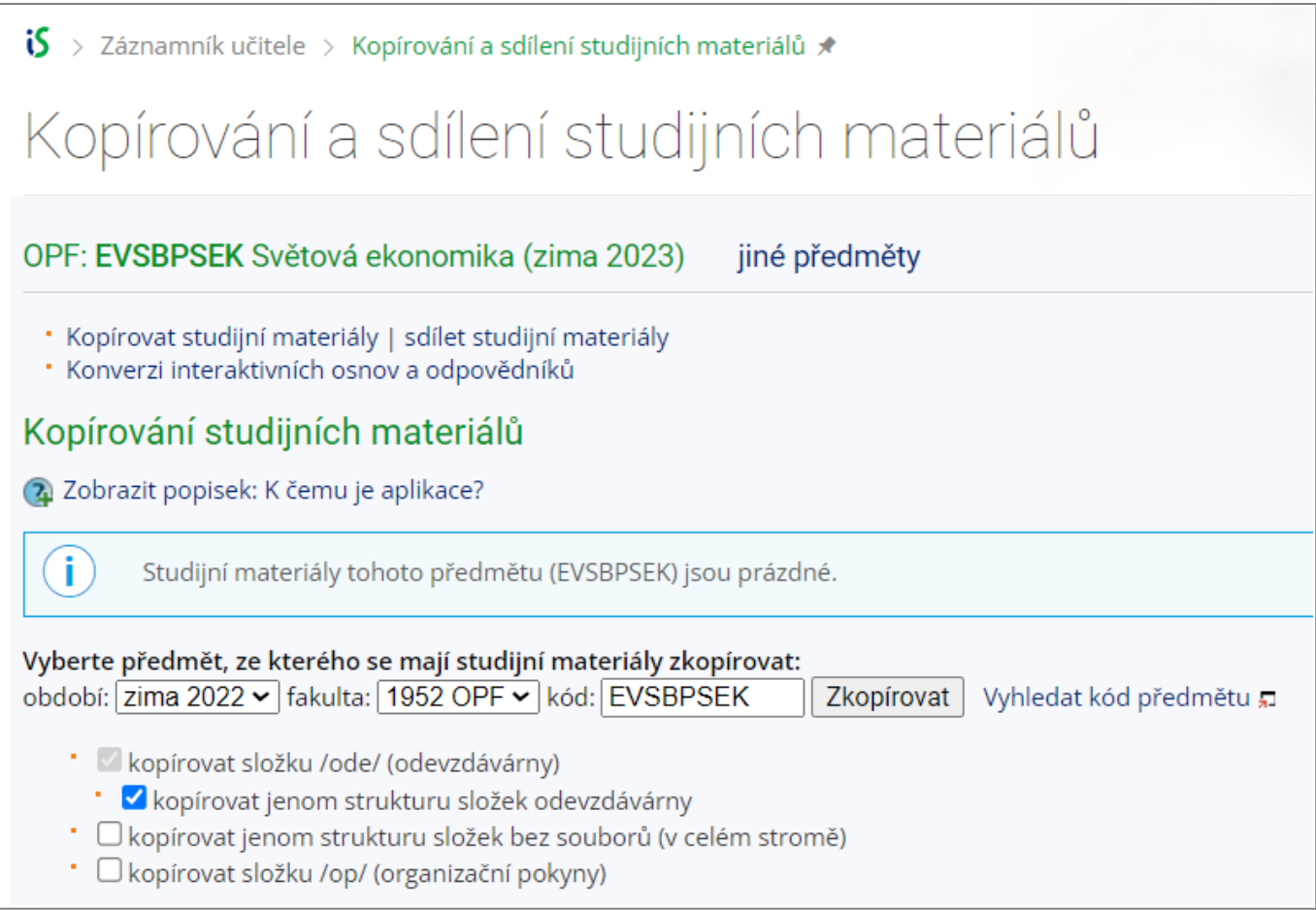

Pokud se vám nezobrazí na stránce informační hlášení: **Studijní materiály tohoto předmětu (XXXXXXXX) jsou prázdné.** (v modrém rámečku viz [Obr.3\)](https://old-manualy.opf.slu.cz/_media/navody:is156.png) a nebudete mít na stránce dostupné výše uvedené volby pro úpravu kopírování, znamená to, že systémové složky předmětu **nejsou** prázdné.

**Řešení**: (pokud jste si jisti, že v předmětu nemáte nějaké důležité soubory) ze záznamníku učitele přejděte na studijní materiály, kde označte **všechny** položky a tyto odstraňte funkcí **Přesunout do popelnice** - základní systémová struktura složky se ihned obnoví.

**4.** O výsledku operace (úspěchu/neúspěchu) vás systém informuje správou na téže stránce.

Po úspěšném zkopírování materiálů na stránce **Kopírování a sdílení studijních materiálů** spusťte pomocí tlačítka **Zkonvertovat** (ve spod stránky) funkci **Konverze interaktivních osnov a odpovědníků**, která přelinkovává odkazy a návaznosti v interaktivní osnově a odpovědnících na další objekty - můžete se tak vyhnout zbytečným problémům s případnou nefunkčností obsahu.

**5.** Projděte si nakopírovaný obsah a tento aktualizujte pro nové období. Odzkoušejte funkčnost odpovědníků a odkazů v Interaktivní osnově (případně využijte funkci **Validace** interaktivní osnovy). Nezapomeňte **vhodně nastavit přístupová práva** k souborům a složkám v předmětu včetně interaktivní osnovy. Výchozí nastavení je **čte kdokoliv z internetu**.

U termínovaných akcí systém posouvá termíny změnou roku: tzn. pokud byl odpovědník termínován např. k 1.2.2023 (zkouškové ZS 2022) změní se termín na 1.2.2024 (ZS 2023).

K této problematice v IS SU existuje systémová nápověda [Možnosti vystavování materiálů](https://is.slu.cz/auth/help/ucitel/materialy_ucitel) zejména bod **Jak zkopíruji studijní materiály do dalšího semestru?**

From: <https://old-manualy.opf.slu.cz/>- **Ústav informačních technologií**

Permanent link: **[https://old-manualy.opf.slu.cz/st\\_materialy\\_kopirovani](https://old-manualy.opf.slu.cz/st_materialy_kopirovani)**

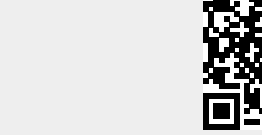

Last update: **2024/01/09 13:03**